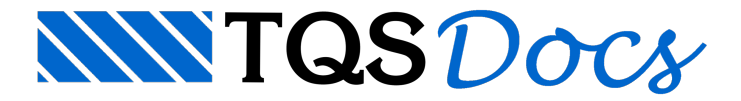

## Criando o edifício novo

## Iniciando no TQS<sup>®</sup>

O gerenciadorTQS pode ser inicializado através de um ícone naárea de trabalho ou do menu iniciar.

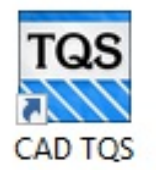

## Gerenciador TOS

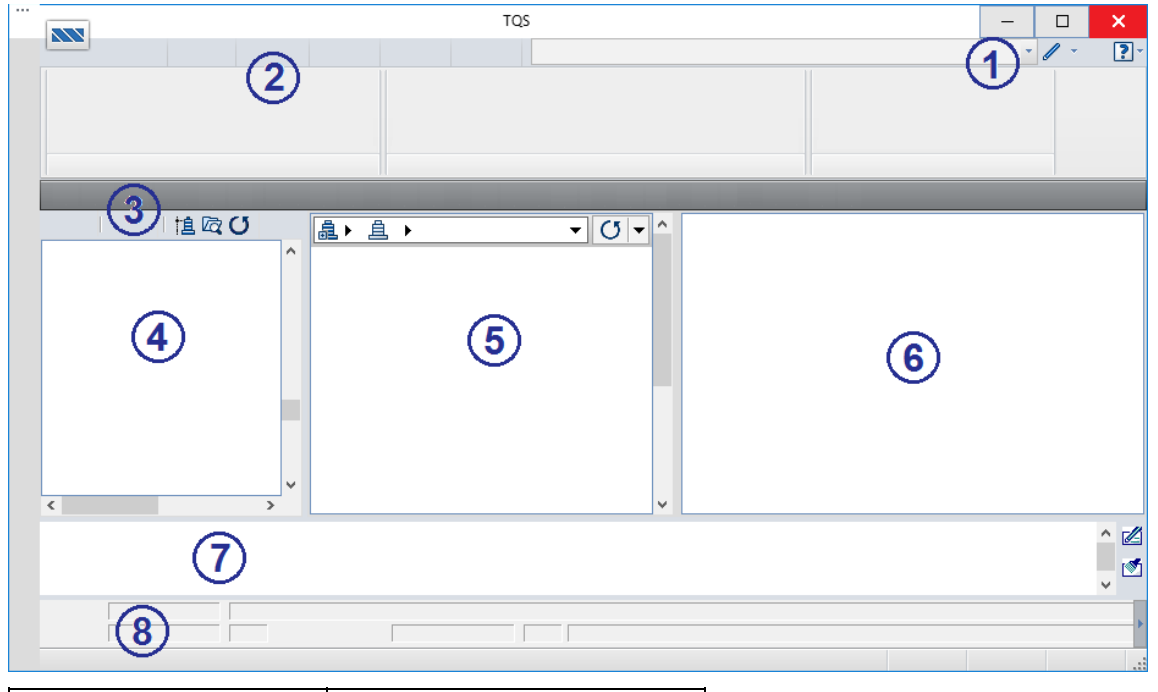

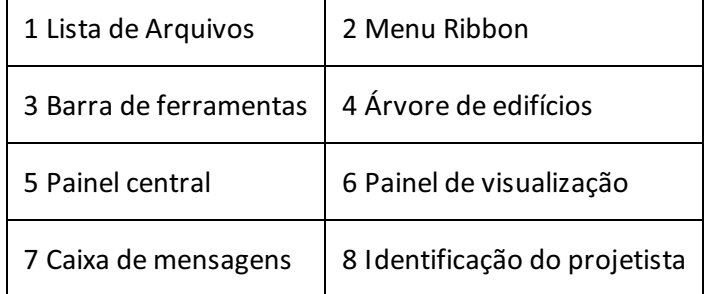

A operação de controle na Árvore de edifícios é intuitiva, bastando clicar diretamente nos sinais "+" e "-" para expandir ou contrair os ramos da árvore.

Para entrar em qualquer pavimento ou pasta do edifício, apenas clique sobre o pavimento desejado. O Gerenciador não apenas mudará a pasta atual para a selecionada, como também tentará escolher um novo sistema, dependendo da pasta. Por exemplo, o Gerenciador sempre entra no Vigas quando vai para uma pasta de vigas de algum pavimento, ou no Pilar quando entramos na pasta de pilares do edifício.

## Criando um novo Edifício

A criação de um novo edifício é feita de forma simples, neste nosso exemplo o edifício deverá ser chamado de Alv\_Exemplo1:

- 1. No Gerenciador TQS, Selecione a aba "Edifício"
- 2. Clique no botão "Novo"
- 3. Defina o nome do edifício "Alv\_Exemplo1"
- 4. Clique no botão "OK"

Então será acionada a janela "Dados do edifício", comece a definir os dados do edifício.

- 1. Defina o Título do edifício: "Alv\_Exemplo1"
- 4. Defina o Título do cliente: "TQS Informática Ltda"
- 5.Endereço da obra: "Rua dos Pinheiros, 706, Casa 02, Pinheiros, São Paulo SP"
- 1. Defina o tipo de estrutura: "Alvenaria Estrutural"
- 2. Confirme a Norma: "NBR 15961-1: 2011 Blocos de concreto"

Para continuar, acione a aba "Pavimentos":

- 1. Clique no botão "Inserir acima"
- 2. Defina o título do pavimento: "Térreo"
- 3. Defina o pé-direito "2,8" (m)
- 4. Definaa Classe "Primeiro"

Para definir o próximo pavimento:

- 1. Clique no botão "Inserir acima"
- 2. Defina o pavimento "Superior"
- 3. Defina o pé-direito "2,8" (m)
- 4. Definaa Classe "Cobertura":

Para definir o último pavimento:

- 1. Clique no botão "Inserir acima"
- 2. Defina o pavimento "CxDágua"
- 3. Defina o pé-direito "2" (m)
- 4. Definaa Classe "Ático"
- 5. Finalmente clique na aba "Cargas"

Naaba"Cargas", defina os dados dos carregamentos de vento:

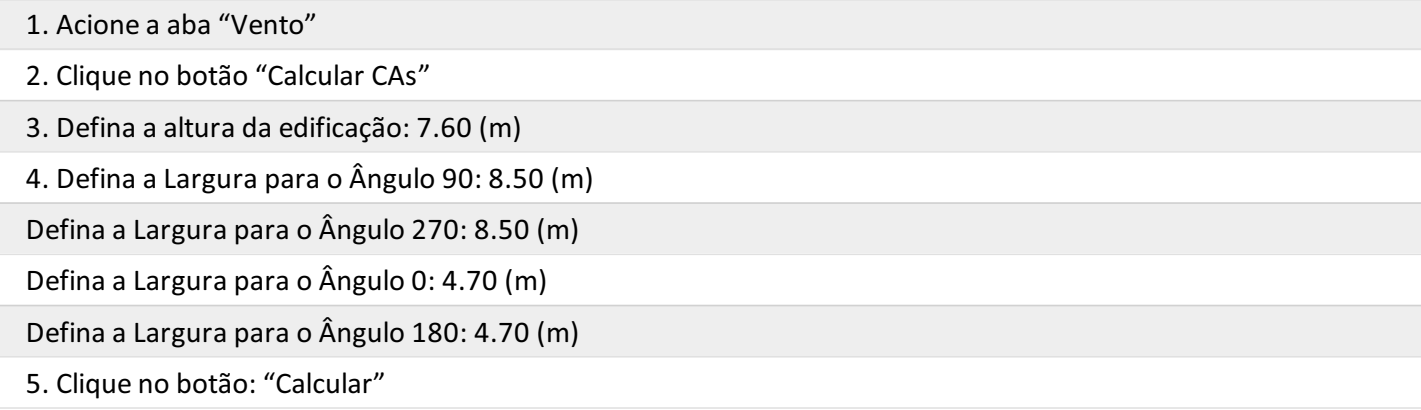

- 6. Clique no botão "OK"
- 7. Defina a "Velocidade básica" do vento em 35 m/s
- 8. Defina o "S3 Fator estatístico" 1.00
- 9.Finalmente acione aaba"Materiais"

Para definir qual será o bloco estrutural utilizado no projeto clique na aba "Materiais"

- 1. Clique no botão "Fabricante para o projeto"
- 2. Clique no botão "Sim" parasalvar os dados do edifício
- 3. Clique no botão "Incluir fabricante" e selecione o fabricante "Concreto"
- 4. Clique no botão "OK"

De volta a janela de definição dos dados do edifício, selecione a aba Alvenaria, onde serão estabelecidos alguns critérios de projeto.

- 1. Clique no botão "Desenho", confirme as alterações previstas e sugeridas
- 2.Seráapresentado o programa de edição de critérios
- 3. Abra a selecione de opções "Armaduras/Grautes"
- 4.Selecione a opção "Cintas"
- 5. Confirme "Número de barras paracintas = 2"
- 6. Defina"Bitola daarmadura = 8"
- 7. Defina"Cobrimento daarmadura = 3"
- 8. Para concluir, clique no botão "X" no canto superior direito da janela
- 9.Finalmente, clique no botão "Sim" parasalvar as alterações

Continuando a edição dos critérios de projeto.

- 1. Clique no botão "Critérios de cálculo", confirme as alterações previstas e sugeridas
- 2.Selecione a opção "Cargas Horizontais"
- 3.Em "Consideração dos carregamentos de vento escolhaa opção: "Proporcionalà Rigidez"
- 4. Para concluir, clique no botão "X" no canto superior direito da janela
- 5. Clique no botão "Sim" parasalvar as alterações

Para finalizarmos a criação do edifício:

- 1. Clique no botão "Atualizar DWG"
- 2. Clique no botão "Salvar DWG"
- 3. Clique no botão "OK"